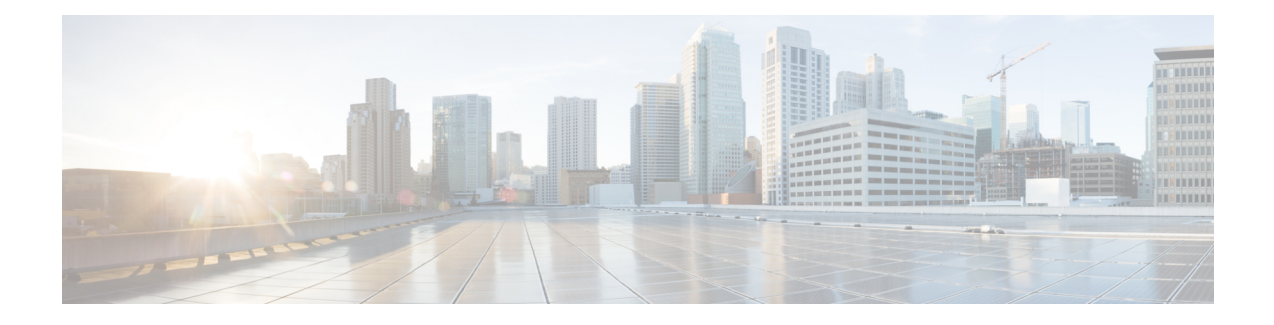

# **OfficeExtend Access Points**

- Information About [OfficeExtend](#page-0-0) Access Points, on page 1
- OEAP 600 Series [Access](#page-1-0) Points, on page 2
- [OEAP](#page-2-0) in Local Mode, on page 3
- Supported WLAN Settings for 600 Series [OfficeExtend](#page-2-1) Access Point, on page 3
- WLAN Security Settings for the 600 Series [OfficeExtend](#page-3-0) Access Point, on page 4
- [Authentication](#page-6-0) Settings, on page 7
- Supported User Count on 600 Series [OfficeExtend](#page-7-0) Access Point, on page 8
- Remote LAN [Settings,](#page-7-1) on page 8
- Channel [Management](#page-8-0) and Settings, on page 9
- Firewall [Settings,](#page-9-0) on page 10
- [Additional](#page-9-1) Caveats, on page 10
- [Implementing](#page-10-0) Security, on page 11
- Licensing for an [OfficeExtend](#page-10-1) Access Point, on page 11
- Configuring [OfficeExtend](#page-11-0) Access Points, on page 12
- Configuring a Personal SSID on an [OfficeExtend](#page-16-0) Access Point Other than 600 Series OEAP, on page [17](#page-16-0)
- Viewing [OfficeExtend](#page-17-0) Access Point Statistics, on page 18
- [Remote](#page-17-1) LANs, on page 18

## <span id="page-0-0"></span>**Information About OfficeExtend Access Points**

A Cisco OfficeExtend access point (Cisco OEAP) provides secure communications from a Cisco WLC to a Cisco AP at a remote location, seamlessly extending the corporate WLAN over the Internet to an employee's residence. The user's experience at the home office is exactly the same as it would be at the corporate office. Datagram Transport Layer Security (DTLS) encryption between the access point and the controller ensures that all communications have the highest level of security.

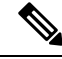

**Note** DTLS is permanently enabled on the Cisco OEAP. You cannot disable DTLS on this access point.

#### **Figure 1: Typical OfficeExtend Access Point Setup**

The following figure shows a typical OfficeExtend access point setup.

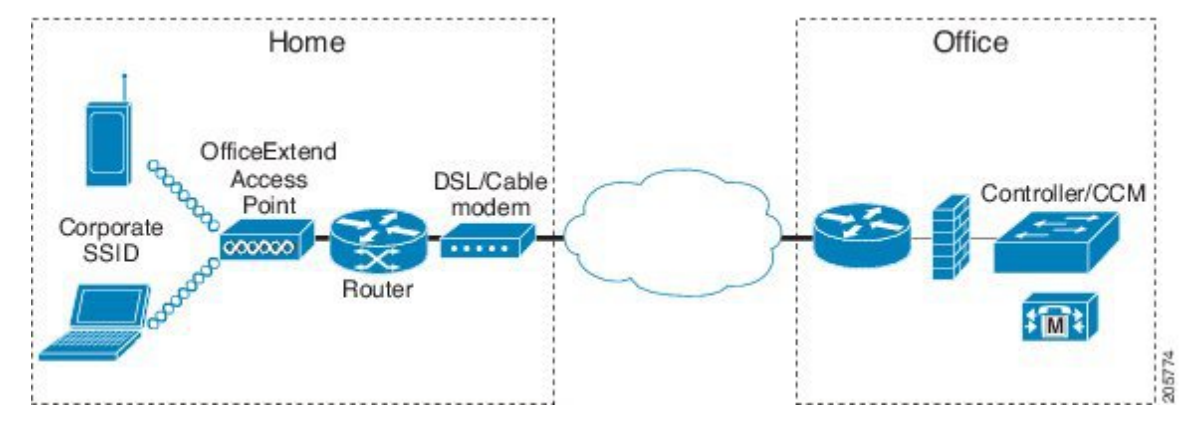

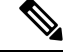

Cisco OEAPs are designed to work behind a router or other gateway device that is using network address translation (NAT). NAT allows a device, such as a router, to act as an agent between the Internet (public) and a personal network (private), enabling an entire group of computers to be represented by a single IP address. There is no limit to the number of Cisco OEAPs that you can deploy behind a NAT device. **Note**

All the supported indoor AP models with integrated antenna can be configured as OEAP except the AP-700I, AP-700W, and AP802 series access points.

**Note**

All OfficeExtend access points should be in the same access point group, and that group should contain no more than 15 WLANs. A controller with OfficeExtend access points in an access point group publishes only up to 15 WLANsto each connected OfficeExtend access point because it reserves one WLAN for the personal SSID.

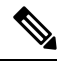

**Note** See the [Release](http://www.cisco.com/c/en/us/support/wireless/wireless-lan-controller-software/products-release-notes-list.html) Notes for information about supported Cisco OEAPs.

# <span id="page-1-0"></span>**OEAP 600 Series Access Points**

This section details the requirements for configuring a Cisco wireless LAN controller for use with the Cisco 600Series OfficeExtend AccessPoint. The 600Series OfficeExtend AccessPointsupportssplit mode operation, and it requires configuration through the WLAN controller in local mode. This section describes the configurations necessary for proper connection and supported feature sets.

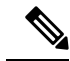

**Note** IPv6 is not supported on Cisco 600 Series OfficeExtend Access Points.

Ш

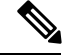

**Note**

The CAPWAP UDP 5246 and 5247 ports must be open on the firewall between the WLAN controller and the 600 Series OfficeExtend Access Point.

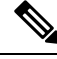

**Note** Multicast is not supported on Cisco 600 Series OfficeExtend Access Points.

## <span id="page-2-0"></span>**OEAP in Local Mode**

The Cisco OEAP connects to the Cisco WLC in local mode. You cannot alter these settings.

Monitor mode, FlexConnect mode, Sniffer mode, Rogue Detector, Bridge, and SE-Connect are not supported on the Cisco OEAP and are not configurable. **Note**

**Figure 2: OEAP Mode**

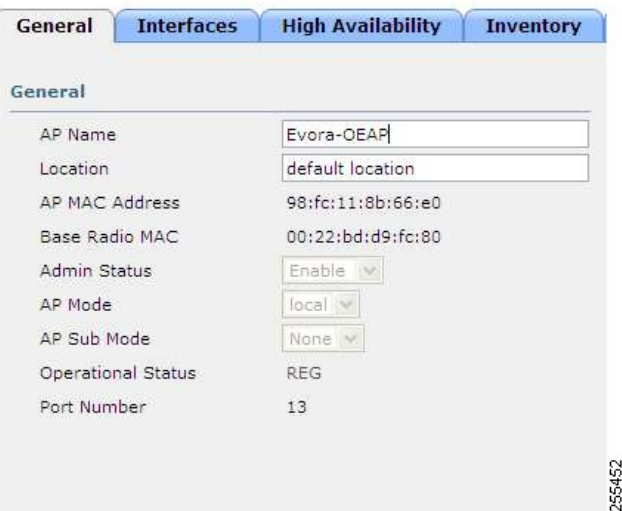

# <span id="page-2-1"></span>**Supported WLAN Settings for 600 Series OfficeExtend Access Point**

The 600 Series OfficeExtend Access Point supports a maximum of three WLANs and one remote LAN. If your network deployment has more than three WLANs, you must place the 600 Series OfficeExtend Access Point in an AP group. If the 600 Series OfficeExtend Access Points are added to an AP group, the same limit of three WLANs and one remote LAN still applies for the configuration of the AP group.

If the 600 Series OfficeExtend Access Point is in the default group, which means that it is not in a defined AP group, the WLAN/remote LAN IDs must be set lower than ID 8.

If additional WLANs or remote LANs are created with the intent of changing the WLANs or remote LAN being used by the 600 Series OfficeExtend Access Point, you must disable the current WLANs or remote LAN that you are removing before enabling the new WLANs or remote LAN on the 600 Series OfficeExtend Access Point. If there are more than one remote LANs enabled for an AP group, disable all remote LANs and then enable only one of them.

If more than three WLANs are enabled for an AP group, disable all WLANs and then enable only three of them.

## <span id="page-3-0"></span>**WLANSecurity Settings forthe 600 SeriesOfficeExtendAccess Point**

When configuring the security settings in the WLAN (see the following figure), note that there are specific elements that are not supported on the 600 Series OfficeExtend Access Point. CCX is not supported on the 600 Series OfficeExtend Access Point, and elements related to CCX are not supported.

For Layer 2 Security, the following options are supported for the 600 Series OfficeExtend Access Point:

- None
- WPA+WPA2
- Static WEP
- 802.1X (only for remote LANs)

**Figure 3: WLAN Layer 2 Security Settings**

**WLANs > Edit** 

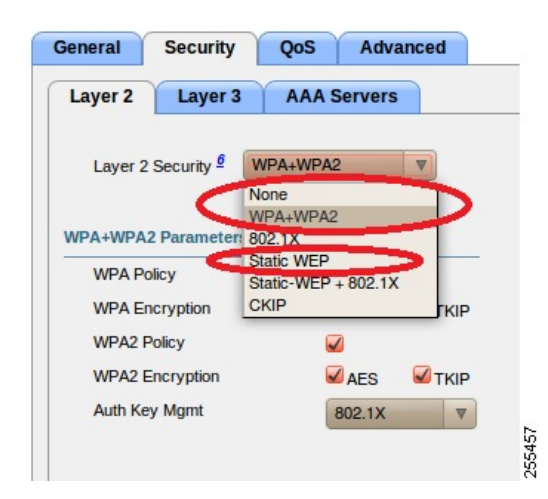

In the Security tab (see the following figure), do not select CCKM in WPA+WPA2 settings. Select only 802.1X or PSK.

П

#### **Figure 4: WLAN Security Settings - Auth Key Management**

WLANs > Edit

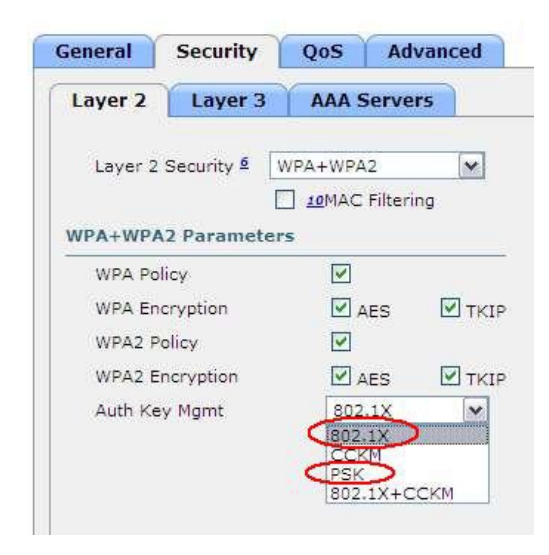

Security encryption settings must be identical for WPA and WPA2 for TKIP and AES. The following are examples of incompatible settings for TKIP and AES.

**Figure 5: Incompatible WPA and WPA2 Security Encryption Settings for OEAP 600 Series**

WLANs > Edit

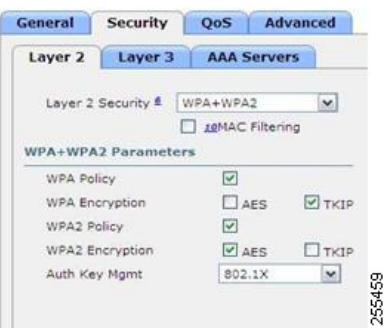

**Figure 6: Incompatible WPA and WPA2 Security Encryption Settings for OEAP 600 Series**

WLANs > Edit

| General            | <b>Security</b>            | OoS                      |                    | <b>Advanced</b> |
|--------------------|----------------------------|--------------------------|--------------------|-----------------|
| Layer 2            | Layer 3                    |                          | <b>AAA Servers</b> |                 |
| Layer 2 Security & |                            | WPA+WPA2                 |                    | $\mathbf{v}$    |
|                    |                            | <b>I JONAC Filtering</b> |                    |                 |
|                    | <b>WPA+WPA2 Parameters</b> |                          |                    |                 |
|                    |                            |                          |                    |                 |
| <b>WPA Policy</b>  |                            | $\overline{\mathbf{v}}$  |                    |                 |
| WPA Encryption     |                            |                          | ars                | $V$ TKIP        |
| WPA2 Policy        |                            | $\overline{\mathsf{v}}$  |                    |                 |
|                    | WPA2 Encryption            |                          | V AES              | V TKIP          |

The following are examples of compatible settings:

WLANs > Edit

**Figure 7: Compatible Security Settings for OEAP Series**

#### WLANs > Edit General Security QoS Advanced Layer 2 | Layer 3 | AAA Servers Layer 2 Security & WPA+WPA2  $\vert \mathbf{x} \vert$  $\Box$  10MAC Filtering WPA+WPA2 Parameters  $\hfill \square$ WPA Policy  $\Box$  <br> <br> AES WPA Encryption  $\Box$ TKIP WPA2 Policy  $\boxdot$  $\overline{\boxtimes}$  aes WPA2 Encryption  $\Box$ TKIP 255461 Auth Key Mgmt 802.1X  $\boxed{\mathbf{v}}$

**Figure 8: Compatible Security Settings for OEAP Series**

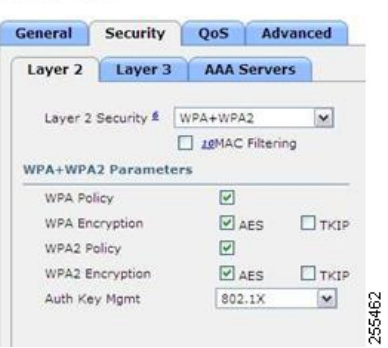

QoS settings are supported (see the following figure), but CAC is not supported and should not be enabled.

**Note** Do not enable Coverage Hole Detection.

Ш

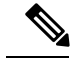

Aironet IE should not be enabled. This option is not supported. **Note**

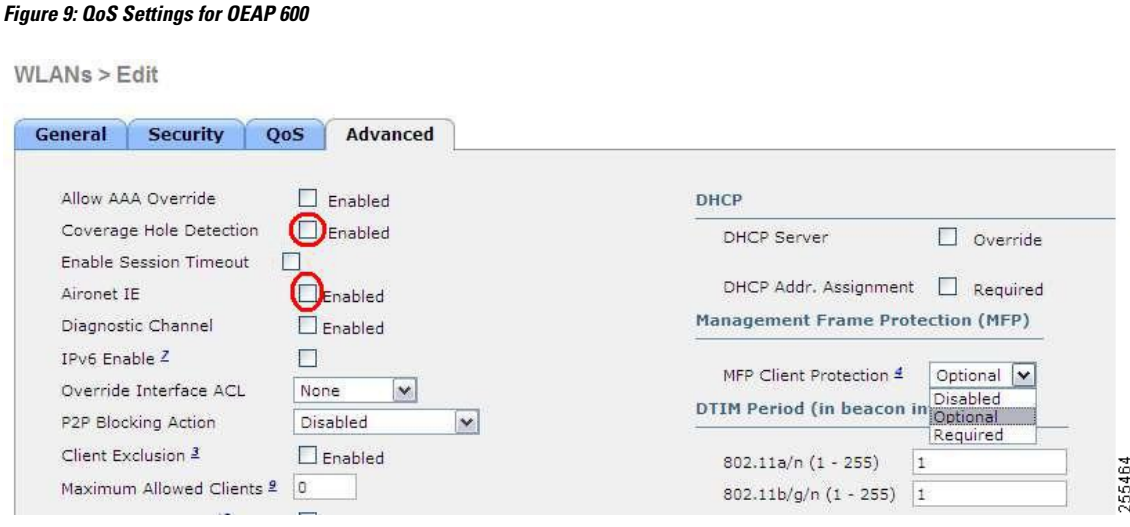

MFP is also not supported and should be disabled or set to optional.

**Figure 10: MFP Settings for OEAP Series Access Points**

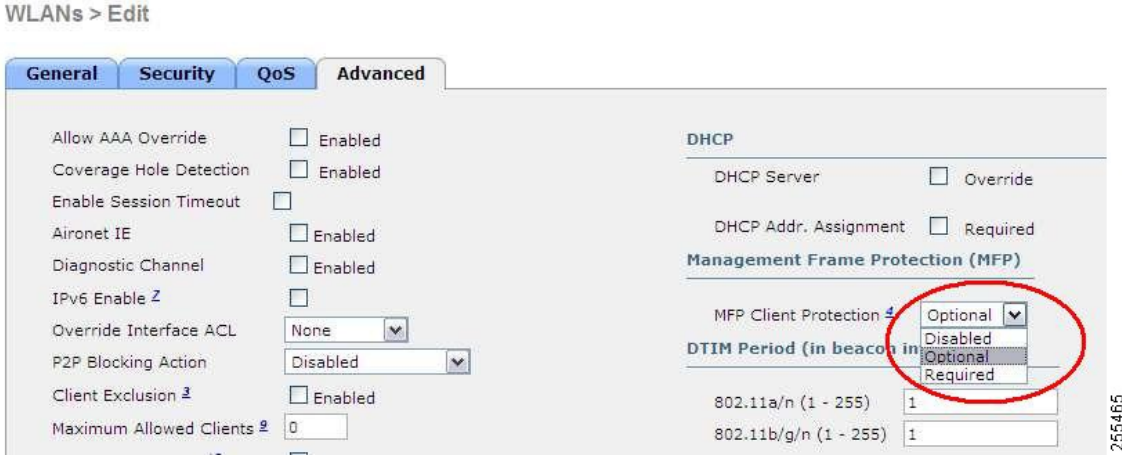

Client Load Balancing and Client Band Select are not supported.

# <span id="page-6-0"></span>**Authentication Settings**

For authentication on the 600 Series OfficeExtend Access Point, LEAP is not supported. This configuration must be addressed on the clients and RADIUS servers to migrate them to EAP-Fast, EAP-TTLS, EAP-TLS, or PEAP.

If Local EAP is being utilized on the controller, the settings would also have to be modified not to use LEAP.

## <span id="page-7-0"></span>**Supported User Count on 600 Series OfficeExtend Access Point**

Only 15 users are allowed to connect on the WLANs provided on the Cisco 600 Series OEAP at any one time, a sixteenth user cannot authenticate until one of the first clients is deauthenticated or timeout on the controller occurs. This number is cumulative across the controller WLANs on the 600 Series OfficeExtend Access Point.

For example, if two controller WLANs are configured and there are 15 users on one of the WLANs, no other users can join the other WLAN on the 600 Series OfficeExtend Access Point at that time.

This limit does not apply to the local private WLANs that the end user configures on the 600 Series OfficeExtend Access Point for personal use. Clients connected on these private WLANs or on the wired ports do not affect these limits.

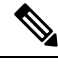

**Note** This limit does not apply to other AP models that operate in the OfficeExtend mode.

## <span id="page-7-1"></span>**Remote LAN Settings**

Only four clients can connect through a remote LAN port on the 600 Series OfficeExtend Access Point. This number does not affect the fifteen user limit imposed for the Controller WLANs. The remote LAN client limit supports connecting a switch or hub to the remote LAN port for multiple devices or connecting directly to a Cisco IP phone that is connected to that port. Only the first four devices can connect until one of the devices is idle for more than one minute.

Remote LAN is configured in the same way that a WLAN or Guest LAN is configured on the controller:

**Figure 11: Remote LAN Settings for OEAP 600 Series AP**

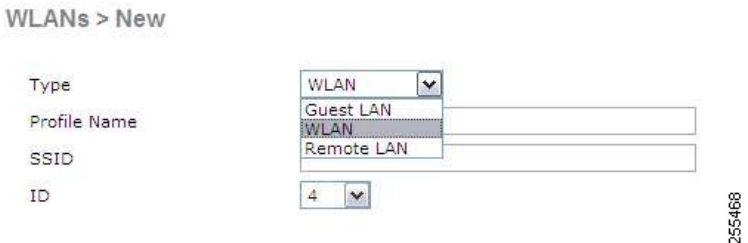

Security settings can be left open, set for MAC filtering, or set for Web Authentication. The default is to use MAC filtering. Additionally, you can specify 802.1X Layer 2 security settings.

**Figure 12: Layer 2 Security Settings for OEAP 600 Series APs in Remote LANs**

WLANs > Edit

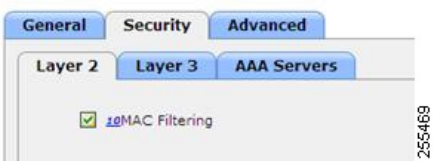

Ш

**Figure 13: Layer 3 Security Settings for OEAP 600 Series APs in Remote LANs**

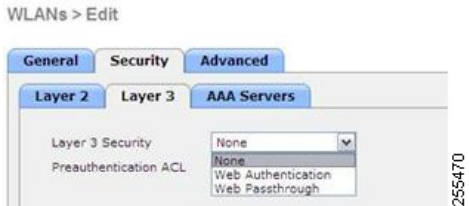

## <span id="page-8-0"></span>**Channel Management and Settings**

The radios for the 600 Series OfficeExtend Access Point are controlled through the Local GUI on the access point and not through the Wireless LAN Controller. The Tx power and channel settings can be set manually through the controller interface. RRM is not supported on the 600 Series OfficeExtend Access Point.

The 600 series scans and chooses channels for 2.4-GHz and 5-GHz during startup as long as the default settings on the local GUI are left as default in both spectrums.

**Figure 14: Channel Selection for OEAP 600 Series APs**

| cisco<br>Pice Totand Action Part                                  | <b>HOME</b> | CONFIGURATION                             |
|-------------------------------------------------------------------|-------------|-------------------------------------------|
| Configuration                                                     |             |                                           |
| System                                                            | <b>SSID</b> | <b>DHCP</b>                               |
| Login                                                             |             |                                           |
|                                                                   |             |                                           |
|                                                                   |             |                                           |
|                                                                   |             | admin                                     |
|                                                                   |             |                                           |
|                                                                   |             |                                           |
|                                                                   |             | $(2.4 \text{ GHz})$ $\blacktriangleright$ |
| Username<br>Password<br>Radio<br>Radio Interface<br><b>Status</b> |             | Enabled<br>$\overline{\phantom{a}}$       |
|                                                                   |             | Auto V                                    |
| Channel Selection<br>802.11 n-mode                                |             | Enabled<br>×                              |

The channel bandwidth for 5.0 GHz is also configured on the 600 Series OfficeExtend Access Point Local GUI, for 20-MHz or 40-MHz wide channels.Setting the channel width to 40 MHz for 2.4 GHz is notsupported and fixed at 20 MHz.

**Figure 15: Channel Width for OEAP 600 APs**

| CISCO<br><b>Rue Hallend Michael Runs</b> | HOME        | <b>CONFIGURATION</b> |
|------------------------------------------|-------------|----------------------|
| Configuration                            |             |                      |
| System                                   | <b>SSID</b> | <b>DHCP</b>          |
|                                          |             |                      |
| Login                                    |             |                      |
| Username                                 |             | admin                |
| Password                                 |             |                      |
|                                          |             |                      |
| Radio                                    |             |                      |
| Radio Interface                          |             | (5 GHz)              |
| Status                                   |             | Enabled<br>1×        |
| Channel Selection                        |             | Auto M               |
| 802.11 n-mode                            |             | Enabled M            |
| Bandwidth                                |             | 40MHz<br>×           |

## <span id="page-9-0"></span>**Firewall Settings**

Firewall can be enabled on Cisco 600 Series OfficeExtend Access Point and filtering and forwarding rules can be applied. These ten pre-configured applications can be enabled or disabled:

- FTP
- Telnet
- SMTP
- DNS
- TFTP
- HTTP
- POP3
- NNTP
- SNMP
- HTTPS

These applications can be unblocked by providing the protocol (TCP/UDP), LAN client IPrange and destination port range.

The firewall is applicable only to the personal traffic on the OEAP 600 APs The data traffic between the controller and OEAP 600 APs is addressed by a firewall in the corporate network. **Note**

600 Series OfficeExtend Access Point supports a maximum of ten port forwarding rules. Every rule takes protocol (TCP/UDP), WAN port range, Local LAN client IP (where traffic will be forwarded), LAN port range, and enable or disable as a parameter.

The DMZ feature allows one network computer connected to local LAN or WLAN to be exposed to the Internet for use of a special-purpose service like Internet gaming. DMZ forwards all the ports terminating on WAN IP at the same time to one PC. The Port Range Forwarding feature opens only the required ports to be opened, while DMZ opens all the ports of one computer, exposing the computer to the Internet or WAN. This will forward all the incoming WAN packets to any port which has the port forwarding rule configured on it. CAPWAP control and data connection ports will not be forwarded to DMZ IP.

## <span id="page-9-1"></span>**Additional Caveats**

• The Cisco 600 Series OfficeExtend Access Points (OEAPs) are designed for single AP deployments, therefore client roaming between Cisco 600 Series OEAPs is not supported.

Disabling the 802.11a/n/ac or 802.11b/g/n on the controller may not disable these spectrums on the Cisco 600 Series OEAP because local SSID may be still working.

- Your firewall must be configured to allow traffic from access points using CAPWAP. Make sure that UDP ports 5246 and 5247 are enabled and are not blocked by an intermediate device that could prevent an access point from joining the controller.
- Cisco Aironet APs other than 600 Series OEAPs that are converted to OEAP mode and mapped to locally switched WLAN forward the DHCP request to the local subnet on the AP connected switch. To avoid this condition, you must disable local switching and local authentication.
- For Cisco 600 Series OEAP to associate with Cisco Virtual Wireless LAN Controller, follow these steps:
- **1.** Configure the OEAP to associate with a physical controller that is using 7.5 or a later release and download the corresponding AP image.
- **2.** Configure the OEAP so that the OEAP does not associate with the physical controller again; for example, you can implement an ACL in the network to block CAPWAP between the OEAP and the physical controller.
- **3.** Configure the OEAP to associate with the Cisco Virtual Wireless LAN Controller.
- OEAP ACL is only supported for Cisco 600 Series OEAPs. For other AP models working as OEAP, you must use FlexConnect Split ACLs.

## <span id="page-10-0"></span>**Implementing Security**

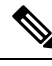

**Note** The LSC configuration is optional. The Cisco OEAPs points do not support LSC.

- **1.** Use local significant certificates (LSCs) to authorize your OfficeExtend access points, by following the instructions in the "Authorizing Access Points Using LSCs" sectionn.
- **2.** Implement AAA server validation using the access point's MAC address, name, or both as the username in authorization requests, by entering this command:

**config auth-list ap-policy authorize-ap username** {*ap\_mac* | *Cisco\_AP* | **both**}

Using the access point name for validation can ensure that only the OfficeExtend access points of valid employees can associate with the controller. To implement this security policy, ensure that you name each OfficeExtend access point with an employee ID or employee number. When an employee is terminated, run a script to remove this user from the AAA server database, which preventsthat employee's OfficeExtend access point from joining the network.

**3.** Save your changes by entering this command:

**save config**

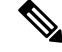

CCX is not supported on the 600 OEAP. Elements related to CCX are not supported. Also, only 802.1X or PSK is supported. TKIP and AES security encryption settings must be identical for WPA and WPA2. **Note**

## <span id="page-10-1"></span>**Licensing for an OfficeExtend Access Point**

To use Cisco OEAPs, a base license must be installed and in use on the Cisco WLC. After the license is installed, you can enable the OfficeExtend mode on the supported Cisco Aironet AP models that support OfficeExtend mode.

# <span id="page-11-0"></span>**Configuring OfficeExtend Access Points**

After Cisco Aironet access point has associated with the controller, you can configure it as an OfficeExtend access point.

### **Configuring OfficeExtend Access Points (GUI)**

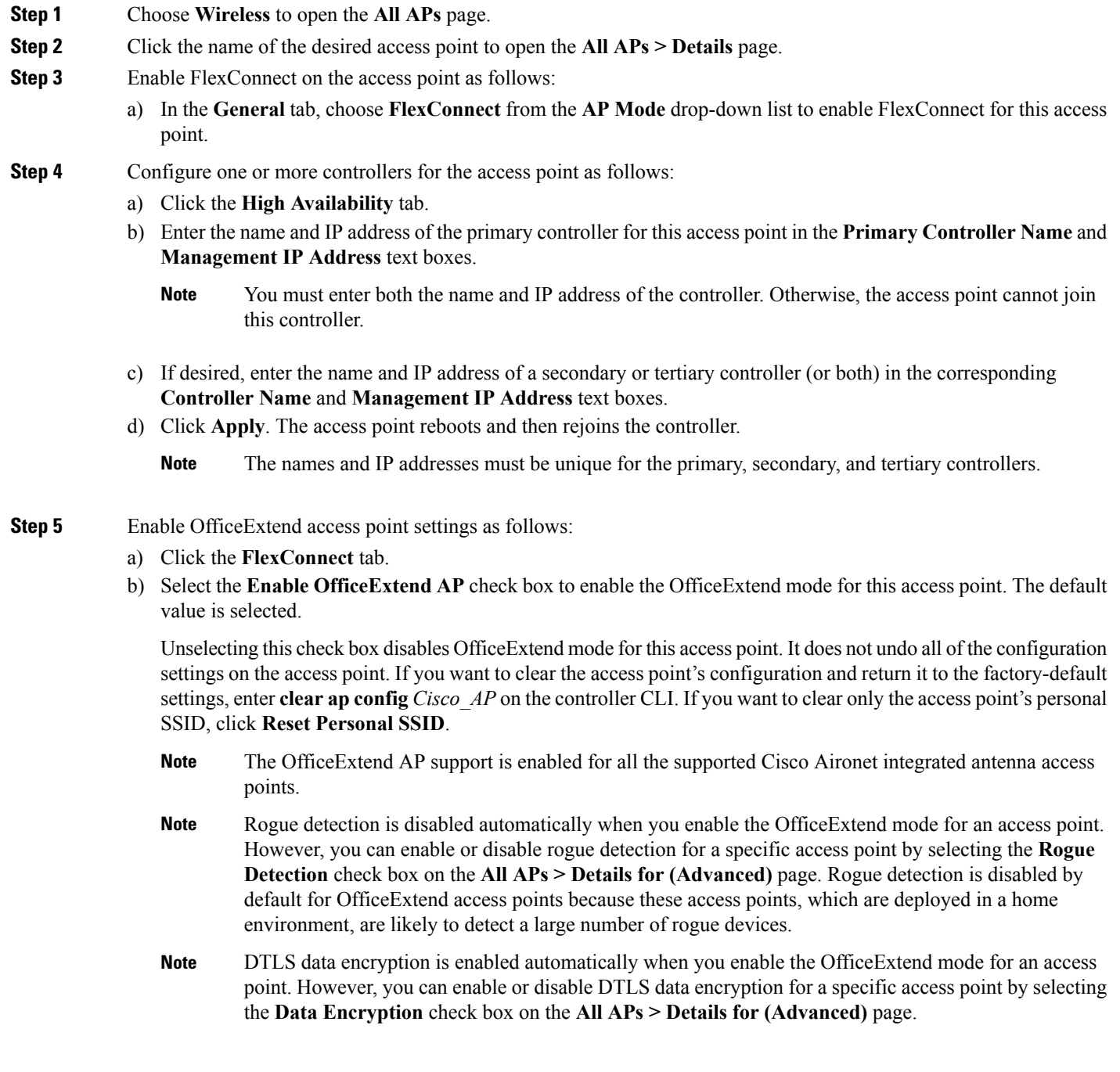

- Telnet and SSH access are disabled automatically when you enable the OfficeExtend mode for an access point. However, you can enable or disable Telnet or SSH access for a specific access point by selecting the **Telnet** or **SSH** check box on the **All APs > Details for (Advanced)** page. **Note**
- Link latency is enabled automatically when you enable the OfficeExtend mode for an access point. However, you can enable or disable link latency for a specific access point by selecting the **Enable Link Latency** check box on the All APs > Details for (Advanced) page. **Note**
- c) Check the **Enable Least Latency Controller Join** check box if you want the access point to choose the controller with the least latency when joining. Otherwise, leave this check box unchecked, which is the default value. When you enable this feature, the access point calculates the time between the discovery request and discovery response and joins the controller that responds first.
- d) Click **Apply**.

The **OfficeExtend AP** text box on the All APs page shows which access points are configured as OfficeExtend access points.

- **Step 6** Configure a specific username and password for the OfficeExtend access point so that the user at home can log into the GUI of the OfficeExtend access point:
	- a) Click the **Credentials** tab.
	- b) Select the **Over-ride Global Credentials** check box to prevent this access point from inheriting the global username, password, and enable password from the controller. The default value is unselected.
	- c) In the **Username**, **Password**, and **Enable Password** text boxes, enter the unique username, password, and enable password that you want to assign to this access point.
		- The information that you enter is retained across controller and access point reboots and if the access point joins a new controller. **Note**
	- d) Click **Apply**.
		- If you want to force this access point to use the controller's global credentials, uncheck the **Over-ride Global Credentials** check box. **Note**

These credentials are valid for Telnet/SSH and not for GUI of Wave 2 Cisco OEAP.For the GUI of Wave 2 Cisco OEAP, the default username of admin and the default password of admin can be used upon the first login and you are prompted to change the credentials locally on the Cisco OEAP.

- **Step 7** Configure access to local GUI, LAN ports, and local SSID of the OfficeExtend access points:
	- a) Choose **Wireless > Access Points > Global Configuration** to open the Global Configuration page.
	- b) Under OEAP Config Parameters, select or unselect the **Disable Local Access** check box to enable or disable local access of the OfficeExtend access points.
		- By default, the **Disable Local Access** check box is unselected and therefore the Ethernet ports and personal SSIDs are enabled. This configuration does not affect remote LAN. The port is enabled only when you configure a remote LAN. **Note**
- **Step 8** Configure split tunneling for the OfficeExtend access points as follows:
	- a) Choose **Wireless** > **Access Points** > **Global Configuration**.
	- b) In the OEAP Config Parameters area, select or unselect the **Disable Split Tunnel** check box.

Disabling split tunneling here disables split tunneling for all the WLANs and remote LANs. You can also disable split tunneling on a specific WLAN or remote LAN.

c) Click **Apply**.

#### **Step 9** Click **Save Configuration**.

**Step 10** If your controller supports only OfficeExtend access points, see the Configuring RRM section for instructions on setting the recommended values for the DCA interval, channel scan duration, and neighbor packet frequency.

### **Configuring OfficeExtend Access Points (CLI)**

#### **Procedure**

• Enable FlexConnect on the access point by entering this command:

**config ap mode flexconnect** *Cisco\_AP*

• Configure one or more controllers for the access point by entering one or all of these commands:

**config ap primary-base** *controller\_name Cisco\_AP controller\_ip\_address* **config ap secondary-base** *controller\_name Cisco\_AP controller\_ip\_address*

**config ap tertiary-base** *controller\_name Cisco\_AP controller\_ip\_address*

**Note**

You must enter both the name and IP address of the controller. Otherwise, the access point cannot join this controller.

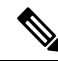

**Note** The names and IP addresses must be unique for the primary, secondary, and tertiary controllers.

• Enable the OfficeExtend mode for this access point by entering this command:

```
config flexconnect office-extend {enable | disable} Cisco_AP
```
The default value is enabled. The **disable** parameter disables OfficeExtend mode for this access point. It does not undo all of the configuration settings on the access point. If you want to clear the access point's configuration and return it to the factory-default settings, enter this command:

**clear ap config** *cisco-ap*

If you want to clear only the access point's personal SSID, enter this command:

**config flexconnect office-extend clear-personalssid-config** *Cisco\_AP*

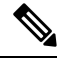

Rogue detection is disabled automatically when you enable the OfficeExtend mode for an access point. However, you can enable or disable rogue detection for a specific access point or for all access points using the **config rogue detection** {**enable** | **disable**} {*Cisco\_AP* | **all**} command. Rogue detection is disabled by default for OfficeExtend access points because these access points, which are deployed in a home environment, are likely to detect a large number of rogue devices. **Note**

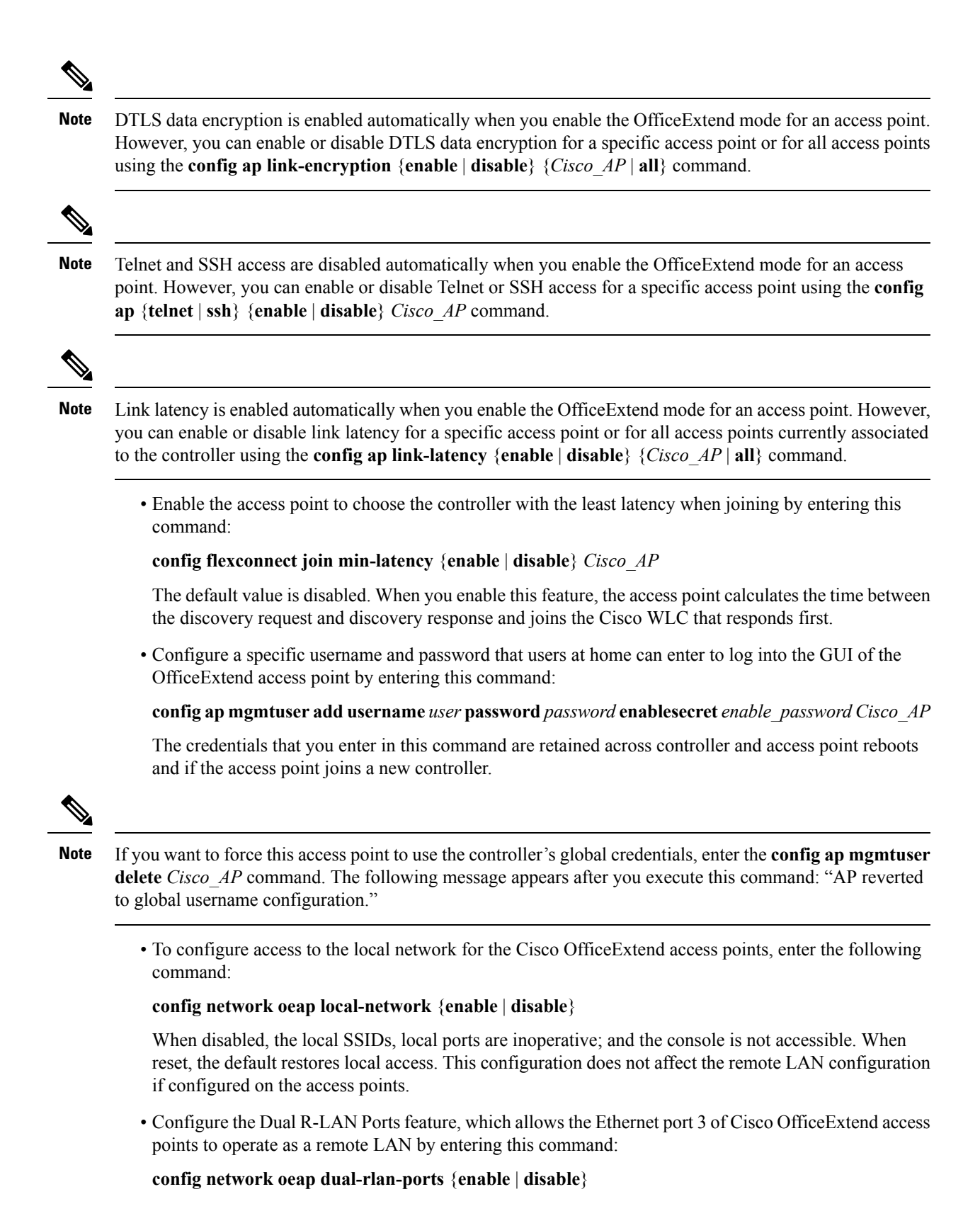

**OfficeExtend Access Points**

This configuration is global to the controller and is stored by the AP and the NVRAM variable. When this variable is set, the behavior of the remote LAN is changed. This feature supports different remote LANs per remote LAN port.

The remote LAN mapping is different depending on whether the default group or AP Groups is used:

- Default Group—If you are using the default group, a single remote LAN with an even numbered remote LAN ID is mapped to port 4. For example, a remote LAN with remote LAN ID 2 is mapped to port 4. The remote LAN with an odd numbered remote LAN ID is mapped to port 3. For example, a remote LAN with remote LAN ID 1 is mapped to port 3.
- AP Groups—If you are using an AP group, the mapping to the OEAP ports is determined by the order of the AP groups. To use an AP group, you must first delete all remote LANs and WLANs from the AP group leaving it empty. Then, add the two remote LANs to the AP group adding the port 3 AP remote LAN first, and the port 4 remote group second, followed by any WLANs.
- Enable or disable split tunneling by entering this command:

**config network oeap split-tunnel** {**enable** | **disable**}

Disabling split tunneling here disables split tunneling for all the WLANs and remote LANs. You can also disable split tunneling on a specific WLAN or remote LAN.

• Save your changes by entering this command:

**save config**

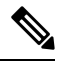

If your controller supports only OfficeExtend access points, see the Configuring Radio Resource Management section for instructions on setting the recommended value for the DCA interval. **Note**

### **Configuring Split Tunneling for a WLAN or a Remote LAN**

#### **Configuring Split Tunneling for a WLAN or a Remote LAN (GUI)**

**Step 1** Choose **WLANs** and click the WLAN ID to open the WLANs > Edit page. The WLAN that you choose can be a WLAN or a remote LAN depending on its configuration. **Step 2** Click the **Advanced** tab. **Step 3** In the OEAP area, select or unselect the **Split Tunnel** check box. **Step 4** Click **Apply**. **Step 5** Click **Save Configuration**.

#### **Configuring Split Tunneling for a WLAN or a Remote LAN (CLI)**

#### **Procedure**

• Enable or disable split tunneling for a WLAN by entering this command:

**config wlan split-tunnel** *wlan-id* {**enable** | **disable**}

- See the split tunneling status for a WLAN by entering this command: **show wlan** *wlan-id*
- Enable or disable split tunneling for a remote LAN by entering this command: **config remote-lan split-tunnel** *rlan-id* {**enable** | **disable**}
- See the split tunneling status for a remote LAN by entering this command: **show remote-lan** *rlan-id*

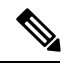

When a remote LAN or wireless client on a corporate SSID communicate among themselves, all the traffic on the corporate SSID and remote LAN is tunneled back to the controller. **Note**

# <span id="page-16-0"></span>**Configuring a Personal SSID on an OfficeExtend Access Point Other than 600 Series OEAP**

The Cisco 600 Series OEAPs are not supported from Cisco Wireless Release 8.4.

**Step 1** Find the IP address of your OfficeExtend access point by doing one of the following:

- Log on to your home router and look for the IP address of your OfficeExtend access point.
- Ask your company's IT professional for the IP address of your OfficeExtend access point.
- Use an application such as Network Magic to detect devices on your network and their IP addresses.
- **Step 2** With the OfficeExtend access point connected to your home router, enter the IP address of the OfficeExtend access point in the Address text box of your Internet browser and click **Go**.
	- Make sure that you are not connected to your company's network using a virtual private network (VPN) connection. **Note**
- **Step 3** When prompted, enter the username and password to log into the access point.
- **Step 4** On the OfficeExtend Access Point Welcome page, click **Enter**. The OfficeExtend Access Point Home page appears.
- **Step 5** Choose **Configuration** to open the Configuration page.
- **Step 6** In the SSID text box, enter the personal SSID that you want to assign to this access point. This SSID is locally switched.
	- A controller with an OfficeExtend access point publishes only up to 15 WLANs to each connected access point because it reserves one WLAN for the personal SSID. **Note**
- **Step 7** From the Security drop-down list, choose **Open**, **WPA2/PSK (AES)**, or **104 bit WEP** to set the security type to be used by this access point.
	- **Note** If you choose WPA2/PSK (AES), make sure that the client is configured for WPA2/PSK and AES encryption.

**Step 8** If you chose WPA2/PSK (AES) in *Step 8*, enter an 8- to 38-character WPA2 passphrase in the Secret text box. If you chose 104 bit WEP, enter a 13-character ASCII key in the Key text box.

#### **Step 9** Click **Apply**.

If you want to use the OfficeExtend access point for another application, you can clear this configuration and return the access point to the factory-default settings by clicking **Clear Config**. You can also clear the access point's configuration from the controller CLI by entering the **clear ap config** *Cisco\_AP* command. **Note**

These steps can be used for configuring a personal SSID on OfficeExtend access points only. See the *Aironet 600 Series OfficeExtend Access Point Configuration Guide* for information on configuring a personal SSID on OEAP 600 APs.

## <span id="page-17-0"></span>**Viewing OfficeExtend Access Point Statistics**

Use these commands to view information about the OfficeExtend access points on your network:

• See a list of all OfficeExtend access points by entering this command:

**show flexconnect office-extend summary**

• See the link delay for OfficeExtend access points by entering this command:

**show flexconnect office-extend latency**

• See the encryption state of all access points or a specific access point by entering this command:

**show ap link-encryption** {**all** | *Cisco\_AP*}

This command also shows authentication errors, which track the number of integrity check failures, and replay errors, which track the number of times that the access point receives the same packet. See the data plane status for all access points or a specific access point by entering this command:

**show ap data-plane** {**all** | *Cisco\_AP*}

## <span id="page-17-1"></span>**Remote LANs**

This section describes how to configure remote LANs.

#### **Prerequisites**

- You must remove all remote LANs from a controller's configuration before moving to a release that does not support the remote LAN functionality. The remote LAN changes to a WLAN in earlier releases, which could cause an undesirable or unsecured WLAN being broadcast on the wireless network. Remote LAN is only supported in release 7.0.116.0 and later.
- Remote LAN can be applied on a dedicated LAN port on a Cisco Aironet 600 Series OEAP.

#### **Restrictions**

• Only four clients can connect to a Cisco Aironet 600 Series OEAP through a remote LAN port. This number does not affect the fifteen WLAN limit imposed for the controller WLANs. The remote LAN client limit supports connecting a switch or hub to the remote LAN port for multiple devices or connecting directly to a Cisco IP phone that is connected to that port. Only the first four devices can connect until one of the devices is idle for more than one minute.

• It is not possible to configure 802.1X on remote LANs through the controller GUI; configuration only through CLI is supported.

This section contains the following subsections:

### **Configuring a Remote LAN (GUI)**

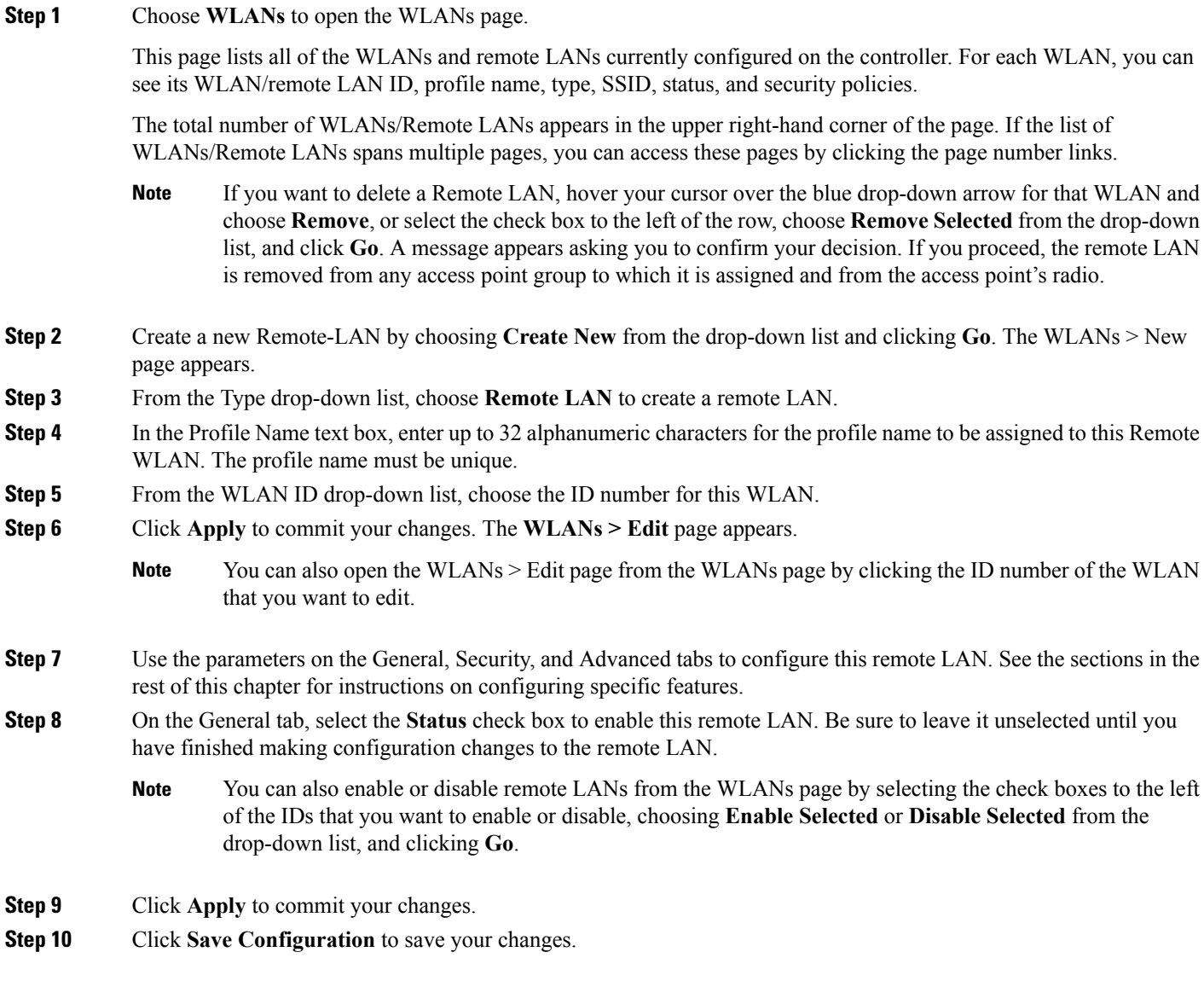

### **Configuring a Remote LAN (CLI)**

#### **Procedure**

- See the current configuration of the remote LAN by entering this command: **show remote-lan** *remote-lan-id*
- Enable or disable remote LAN by entering this command: **config remote-lan** {**enable** | **disable**} *remote-lan-id*
- Enable or disable 802.1X authentication for remote LAN by entering this command: **config remote-lan security 802.1X** {**enable** | **disable**} *remote-lan-id*

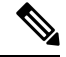

**Note** The encryption on a remote LAN is always "none."

- Enable or disable local EAP with the controller as an authentication server by entering this command: **config remote-lan local-auth enable** *profile-name remote-lan-id*
- If you are using an external AAA authentication server, use the following command: **config remote-lan radius\_server auth** {**add** | **delete**} *remote-lan-id server id* **config remote-lan radius\_server auth** {**add** | **delete**} *remote-lan-id*